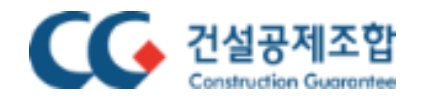

# **브라우저 팝업 및 리디렉션 허용 설정 방법**

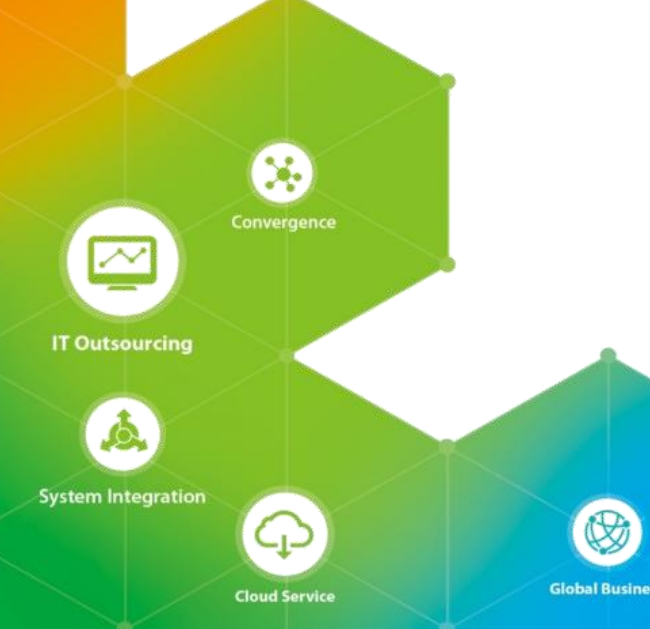

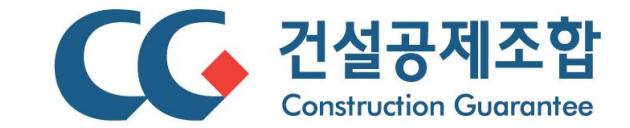

### **팝업 및 리디렉션 허용 설정 방법(1/6) – Microsoft Edge**

**Microsoft Edge를 이용하여 인터넷창구 등 서비스 이용 전 다음과 같은 방법으로 사이트의 "팝업 및 리디렉션"을 허용하면 팝업창이 뜨게 됩니다.**

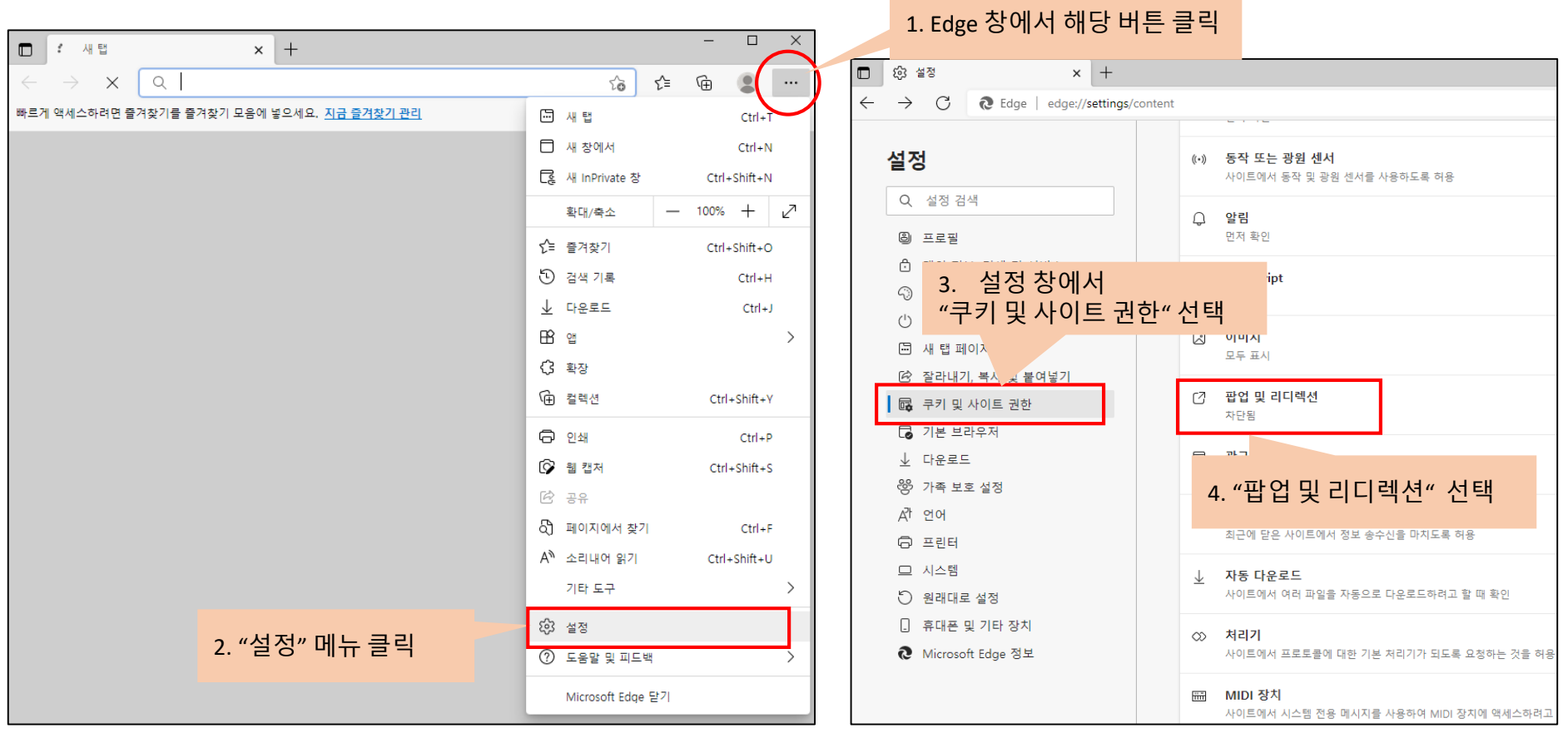

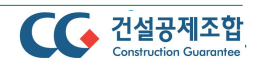

**Microsoft Edge를 이용하여 인터넷창구 등 서비스 이용 전 다음과 같은 방법으로 사이트의 "팝업 및 리디렉션"을 허용하면 팝업창이 뜨게 됩니다.**

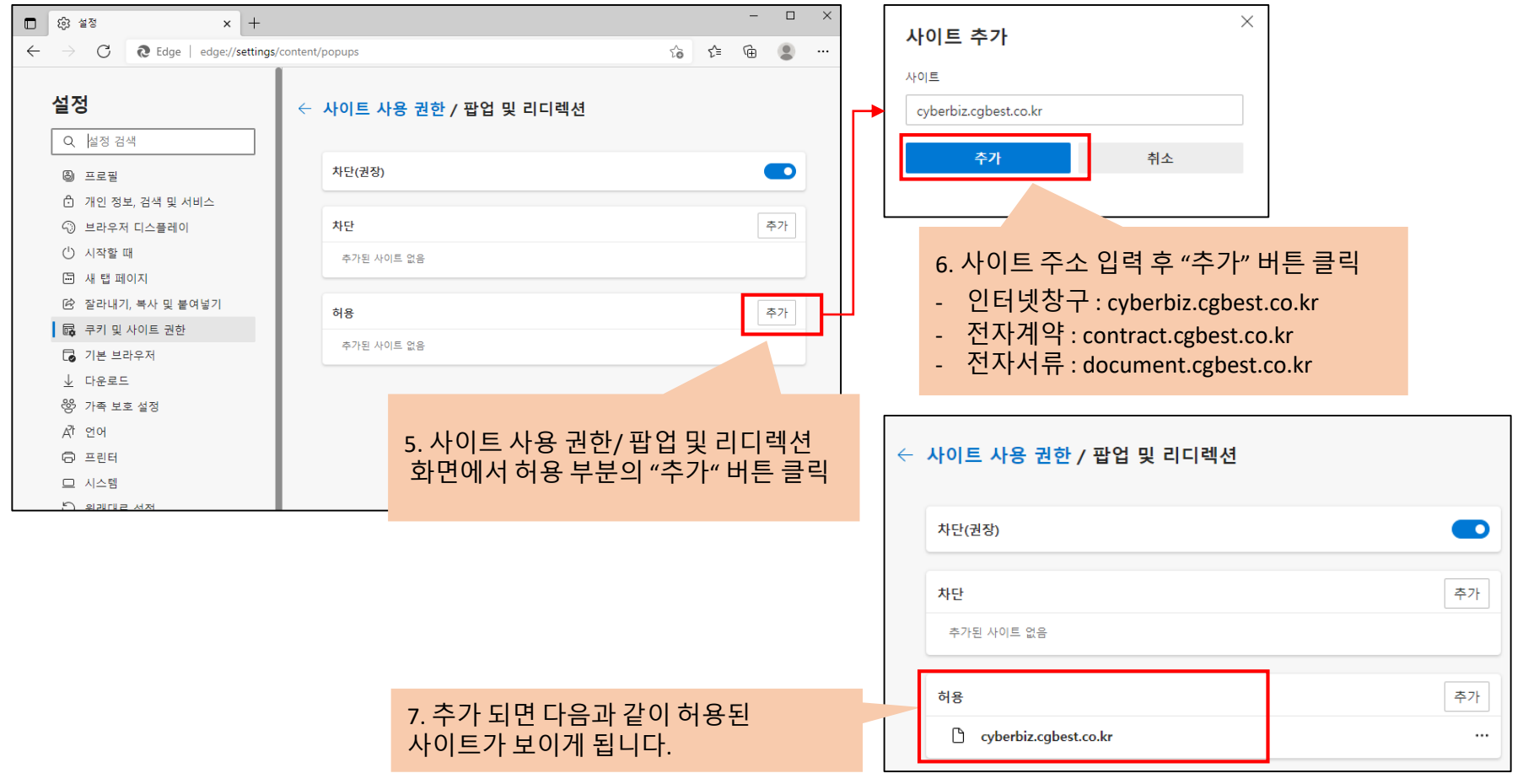

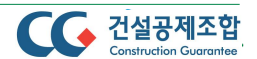

#### **팝업 및 리디렉션 허용 설정 방법(3/6) – Microsoft Edge**

**인터넷창구 등에서 서비스 이용 시 팝업 화면이 뜨지 않는 경우에는 "팝업 및 리디렉션"을 허용 후 이용하시면 팝업창이 뜨게 됩니다.**

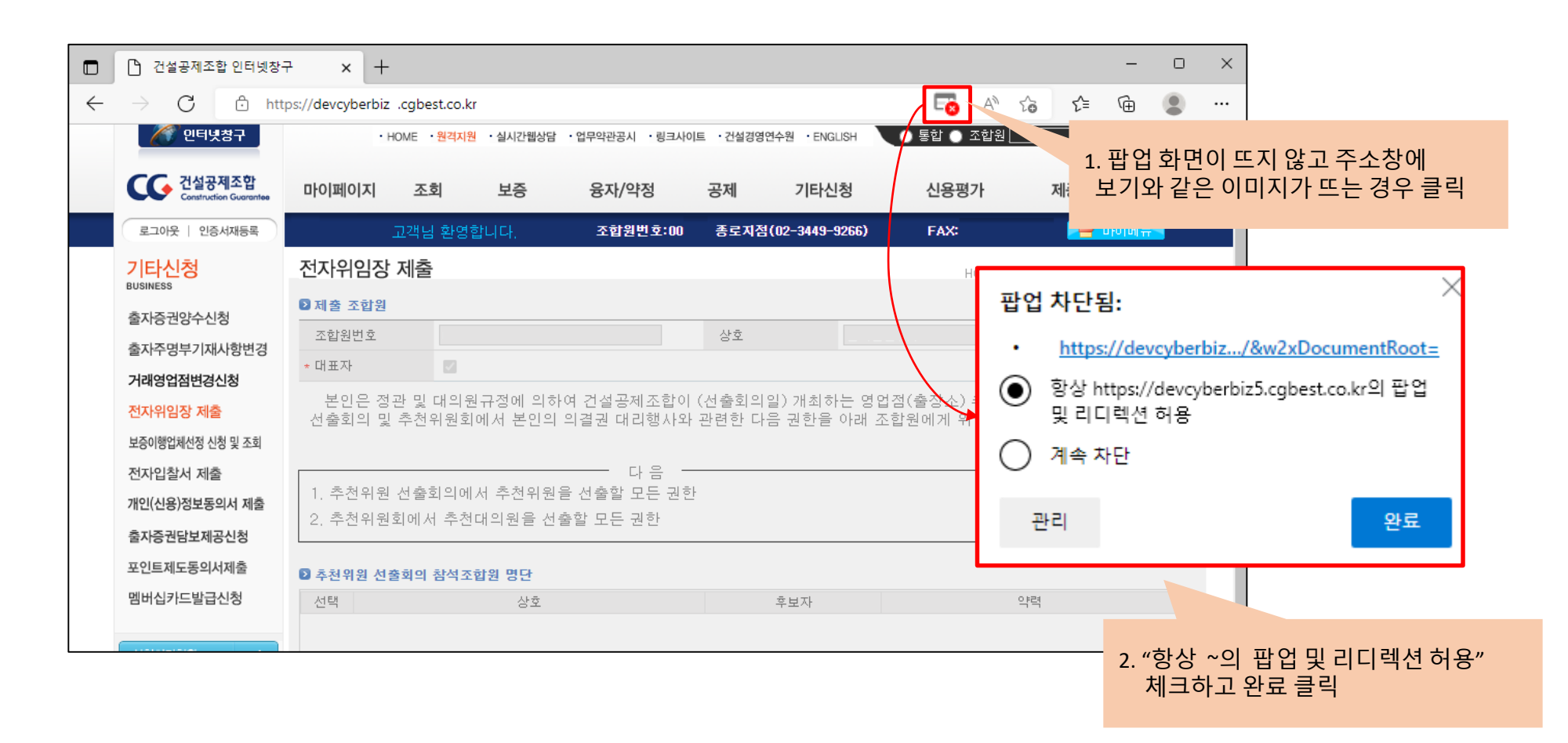

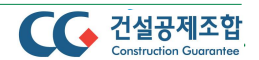

## **팝업 및 리디렉션 허용 설정 방법(4/6) – Google Chrome**

**Google Chrome을 이용하여 인터넷창구 등 서비스 이용 전 다음과 같은 방법으로 사이트의 "팝업 및 리디렉션"을 허용하면 팝업창이 뜨게 됩니다.**

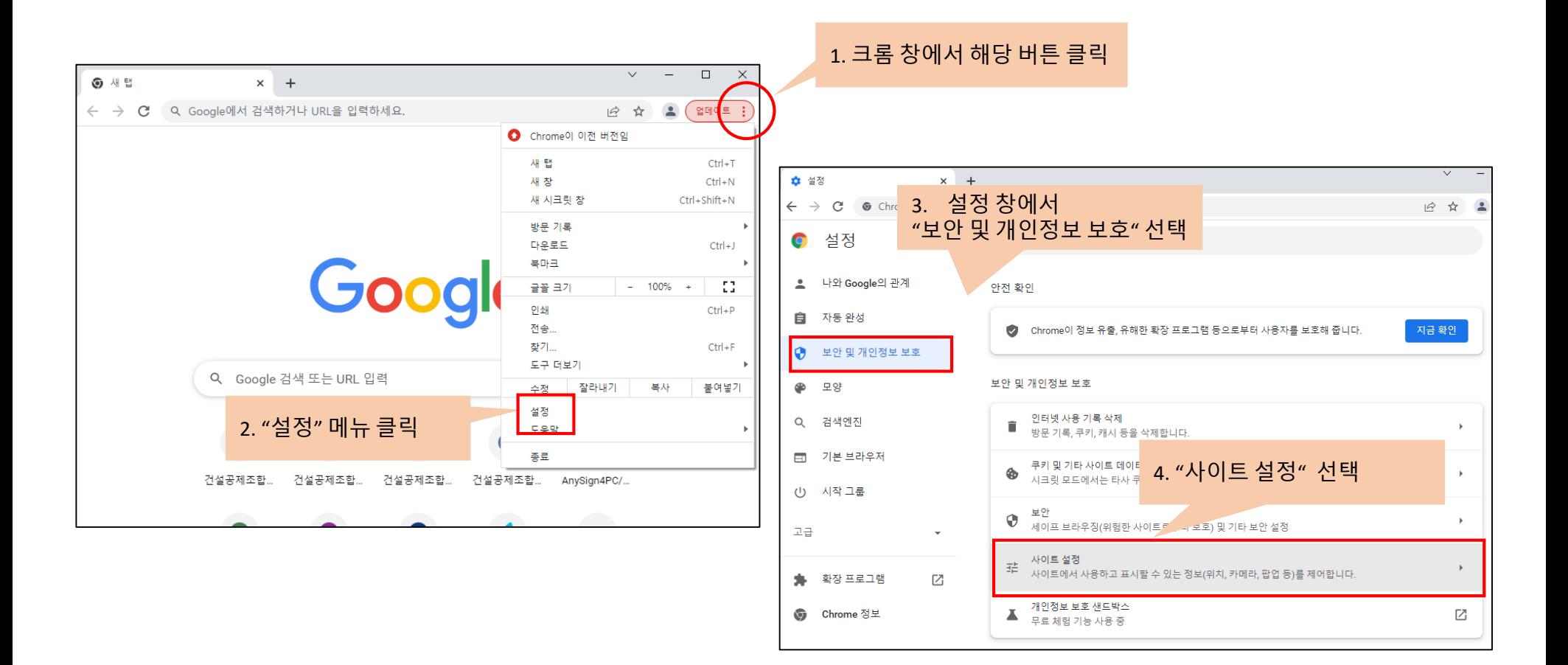

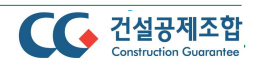

**Google Chrome을 이용하여 인터넷창구 등 서비스 이용 전 다음과 같은 방법으로 사이트의 "팝업 및 리디렉션"을 허용하면 팝업창이 뜨게 됩니다.**

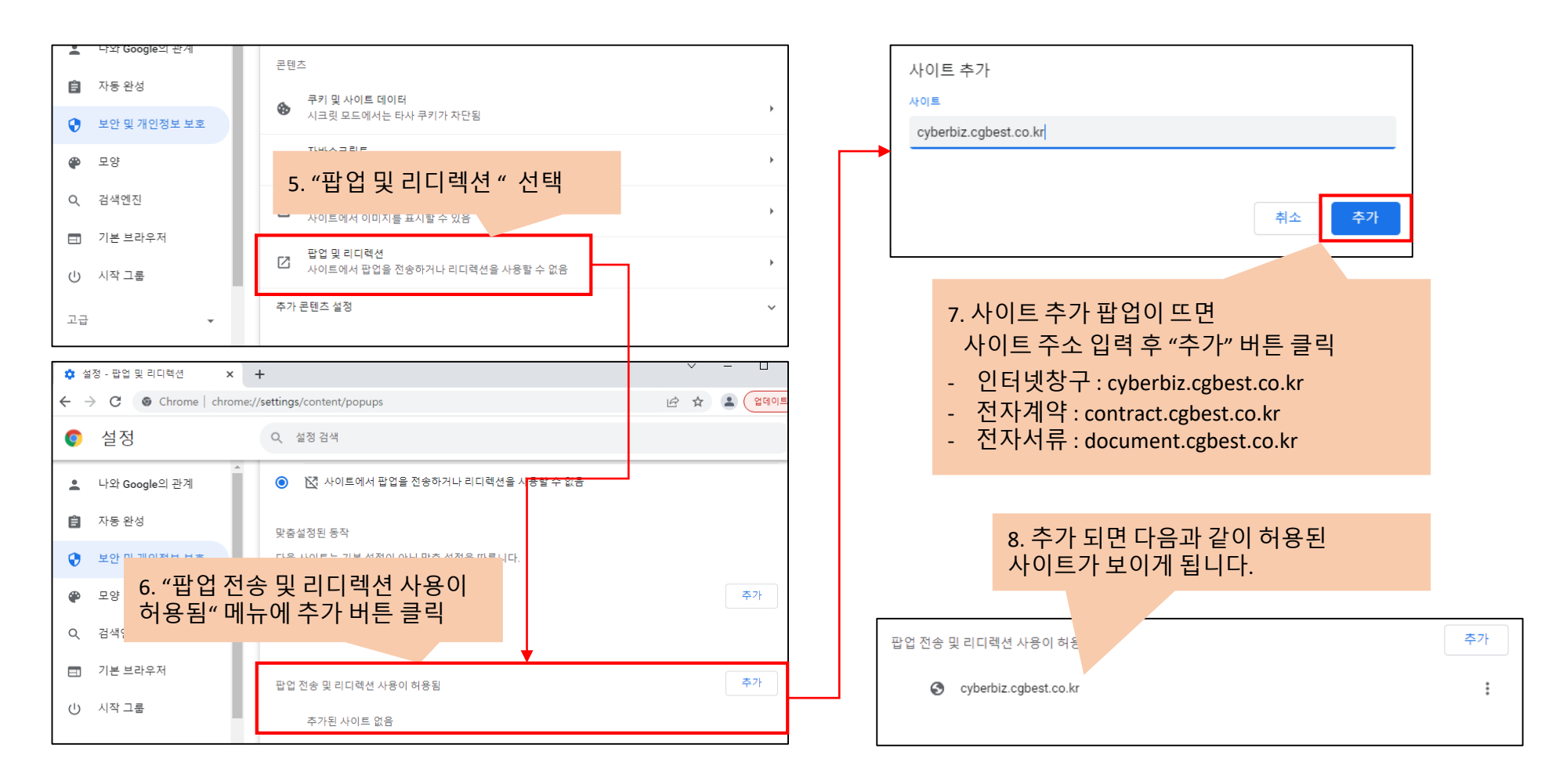

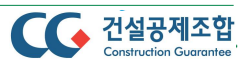

#### **팝업 및 리디렉션 허용 설정 방법(6/6) – Google Chrome**

**인터넷창구 등에서 서비스 이용시 팝업 화면이 뜨지 않는 경우에는 "팝업 및 리디렉션"을 허용 후 이용 하시면 팝업창이 뜨게 됩니다.**

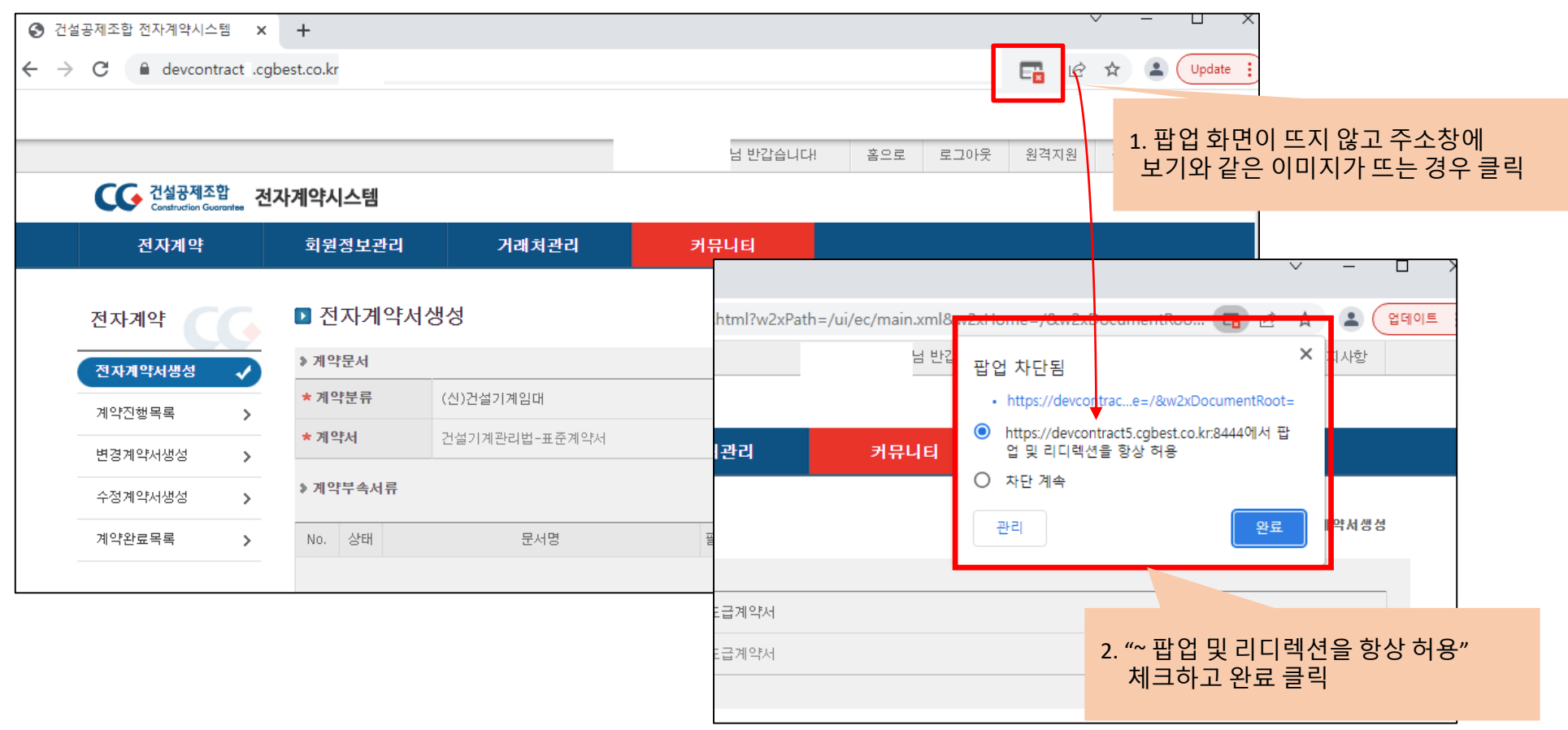

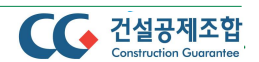